## **Connessione alla rete wireless d'ateneo** *WIFI-UNIPA-WPA* **e** *WIFI-UNIPA-WPA-A* **con WINDOWS XP**

## **Prerequisiti:**

Microsoft Windows XP aggiornato al Service Pack 2 Avere un indirizzo di posta elettronica del tipo *[nomeutente@](mailto:nomeutente@unipa.it)***unipa.it** ed aver [effettuato](http://www.unipa.it/) almeno un accesso alla propria casella di [posta tramite "](http://www.unipa.it/)*Mail via Web*" (come da figure sotto riportate)

**Si consiglia di controllare la correttezza di nome utente e password [effettuando il login su:](http://www.unipa.it/) http://www.unipa.it/**

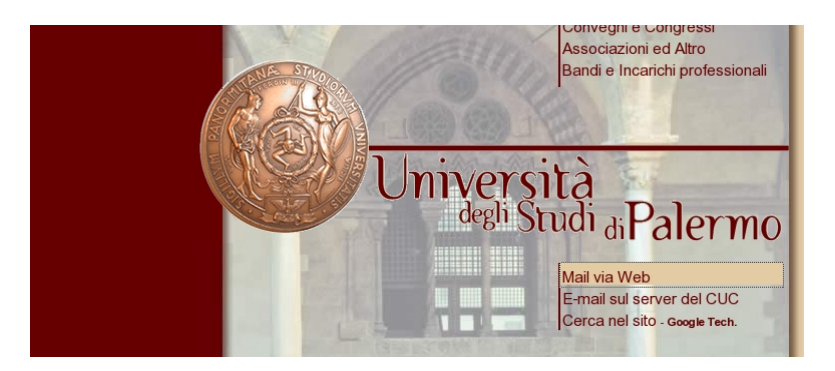

**<https://www.unipa.it/webmail.php>**

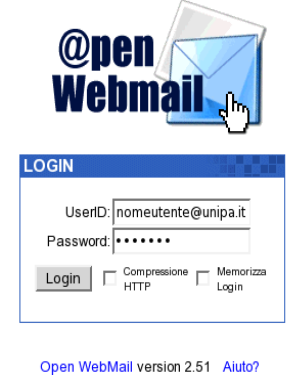

In questa guida utilizzeremo *Windows Zero Configuration*, lo strumento di gestione reti wireless presente di default su Windows XP.

Cliccare sull'icona "*Connessione reti senza fili*", click su "*Visualizza reti senza fili disponibili*"

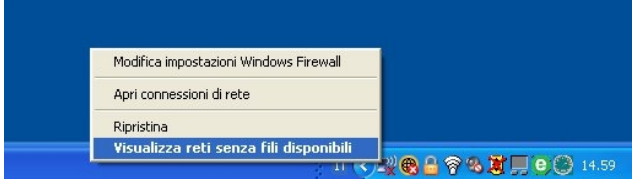

Si apirà la finestra "*Connessione rete senza fili***".**

Tale finestra contiene l'elenco delle reti senza fili disponibili con il rispettivo nome identificativo (SSID).

Le SSID disponibili tipicamente saranno **wifi-unipa-wpa,** per la connessione utilizzando lo standard IEEE 802.11b/g nell'ambito delle frequenze radio intorno ai 2,4GHz, e **wifi-unipa-wpa-a** per la connessione utilizzando lo standard IEEE 802.11a nell'ambito delle frequenze radio intorno ai 5,4GHz (quest'ultima più moderna e con maggiori prestazioni).

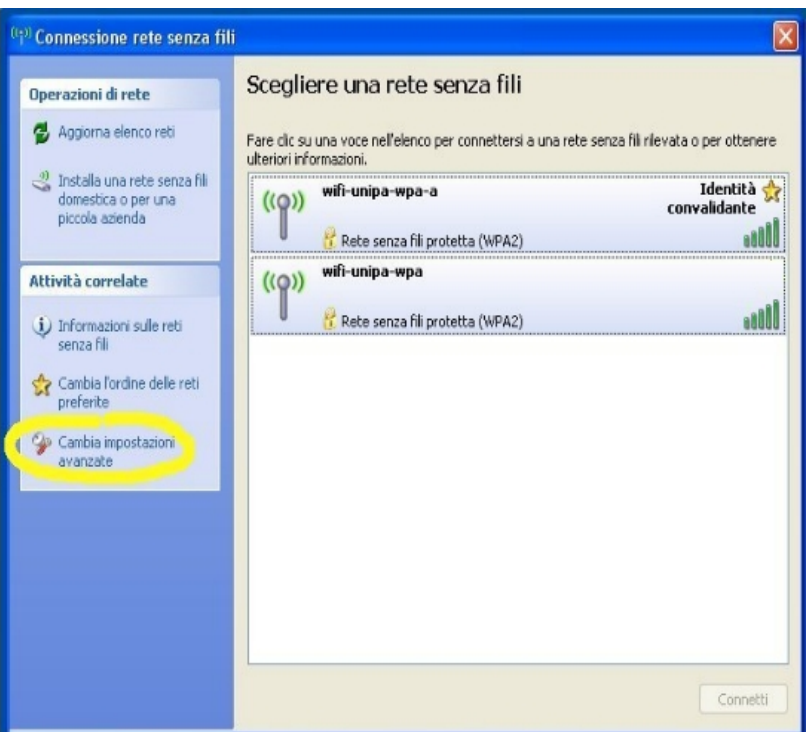

Cliccare su "*Cambia impostazioni avanzate*" (menu a sinistra)

Si aprirà la finestra "*Proprietà - Connessione rete senza fili"*. Scegliere la scheda "*Reti senza fili*" e cliccare su "*Aggiungi...*"

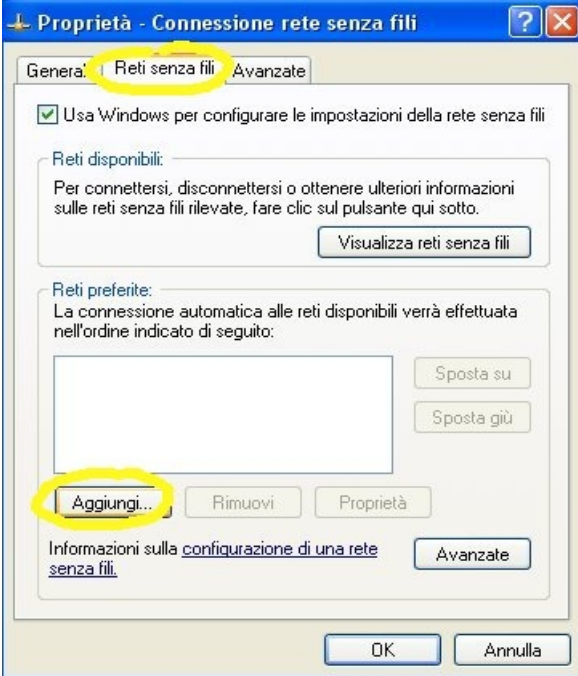

Selezionare la scheda "*Associazione*" ed inserire i seguenti parametri di connessione:

 Nome rete (SSID): **wifi-unipa-wpa** o **wifi-unipa-wpa-a** Autenticazione di rete: **WPA2** (o **WPA**) Crittografia dati: **AES** (o **TKIP** nel caso di WPA)

## **(NB: le caselle di spunta vanno impostate come da figura)**

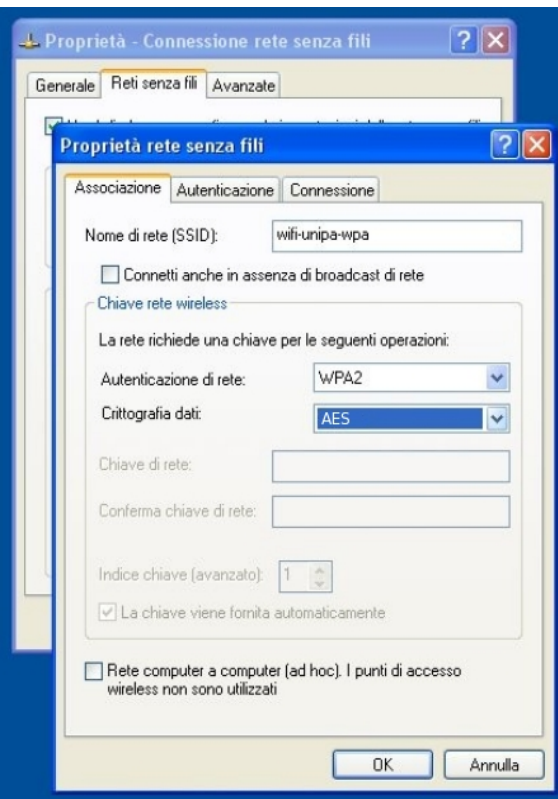

Selezionare la scheda "*Autenticazione*":

Impostare come da figura:

Tipo EAP: **Protected EAP (PEAP)**

cliccare sul pulsante "*Proprietà*"

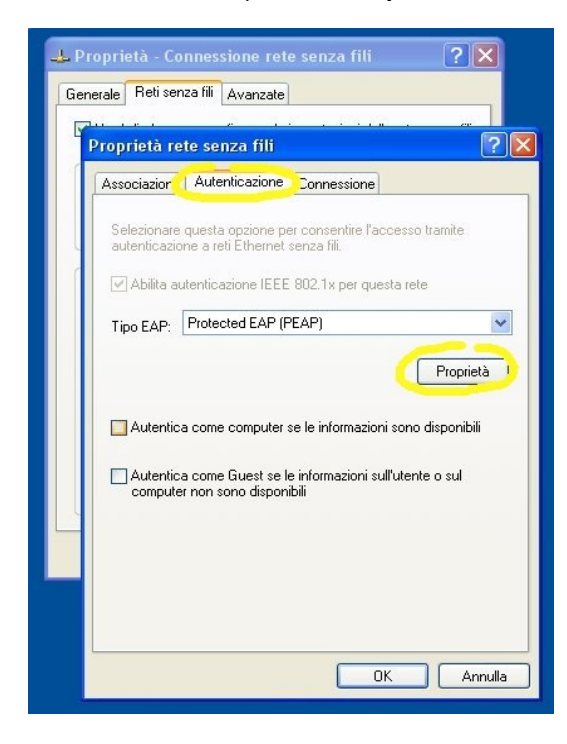

*Centro Universitario di Calcolo – Università degli Studi di Palermo – Unipa Wireless Campus*

**(NB: anche in questo caso è importante impostare le caselle di spunta come da figura, ossia deselezionare entrambe)**

## **Deselezionare la voce "***Convalida certificato server***"** come da figura.

Impostare dal menu a tendina "*metodo di autenticazione*" la voce **Password protetta (EAP-MSCHAP v2)**

Cliccare sul pulsante "*Configura...*"

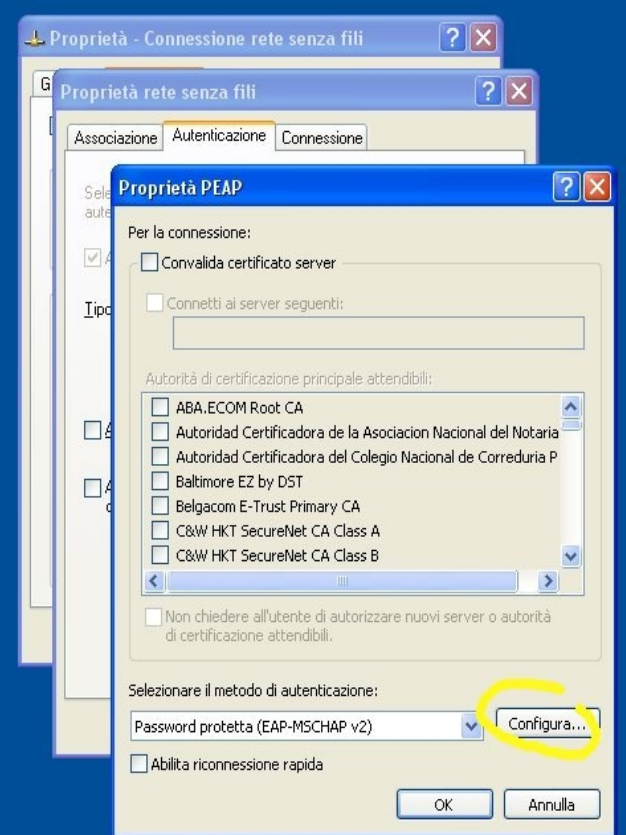

**Deselezionare** la casella come da figura ed infine cliccare **OK** su tutte le finestre per confermare le scelte

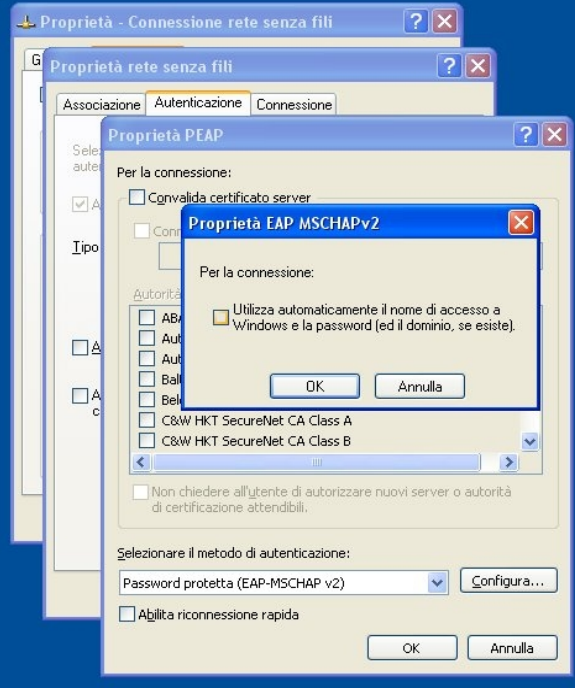

A distanza di rilevamento verrà chiesto di inserire le credenziali per la connessione.

Cliccare la nuvoletta con il tasto sinistro del mouse

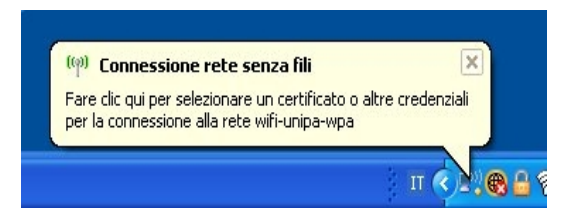

Inserire i propri dati

(account del tipo [nomeutente@unipa.it](mailto:nomeutente@unipa.it) o [nomeutente@](mailto:nomeutente@dipartimento.unipa.it)*dipartimento*.unipa.it)

**Il campo "Dominio di accesso" va lasciato vuoto.**

**Nome utente e password vanno inseriti rispettando eventuali lettere maiuscole**

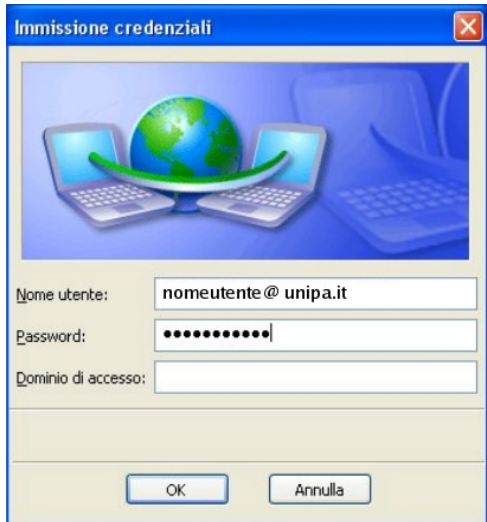

Connessione avvenuta.

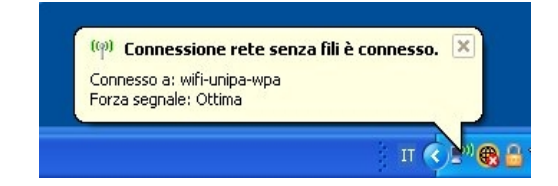